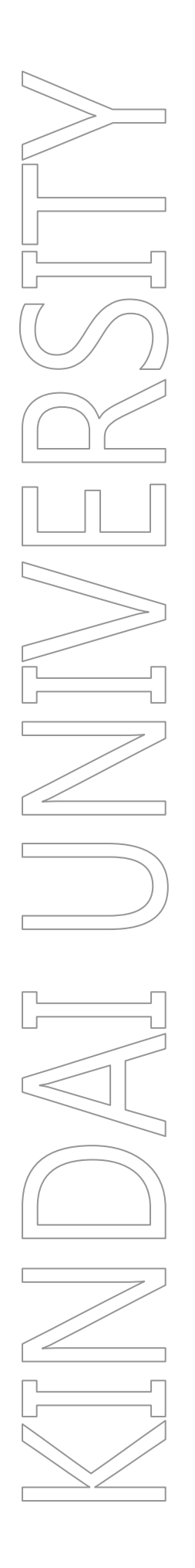

# 33 号館 OSE センター (OSEC) 利用手引き 【クライアントシステム】

第 1.1 版

2023 年 10 月 13 日 KUDOS 学生センター

#### 更新履歴

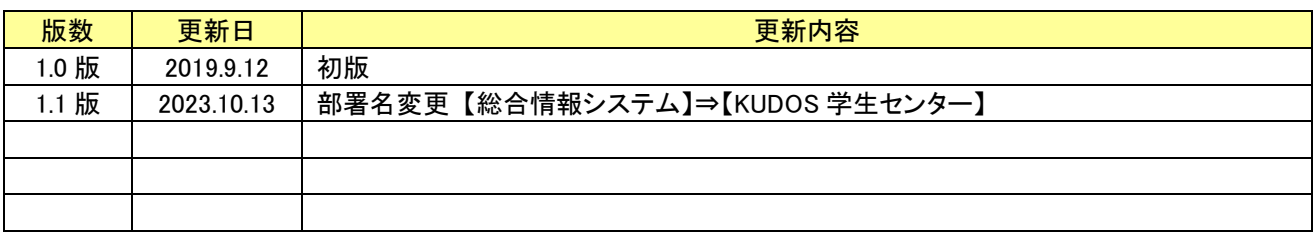

### 目次

## <span id="page-2-0"></span>目次

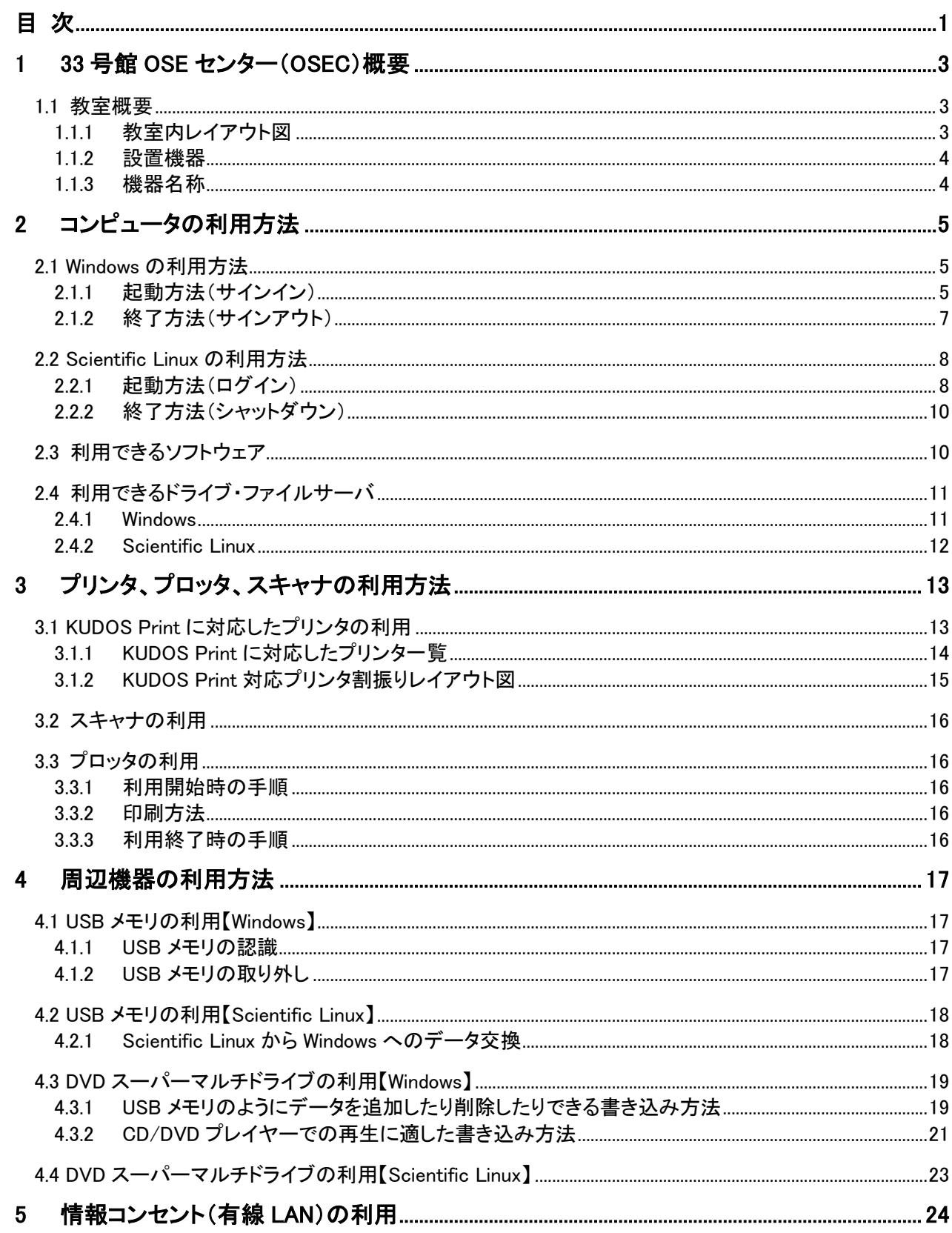

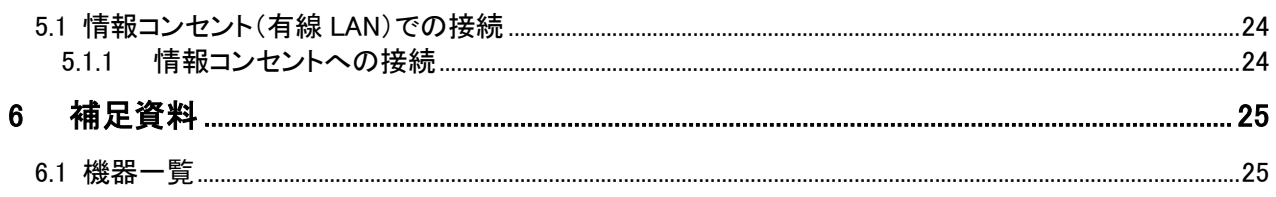

## <span id="page-4-0"></span>**1 33** 号館 **OSE** センター(**OSEC**)概要

### <span id="page-4-2"></span><span id="page-4-1"></span>**1.1**教室概要

#### **1.1.1**教室内レイアウト図

教室のフロア図は次のとおりです。 (デスクトップ PC:121 台(教員機:1 台、学生機:120 台))

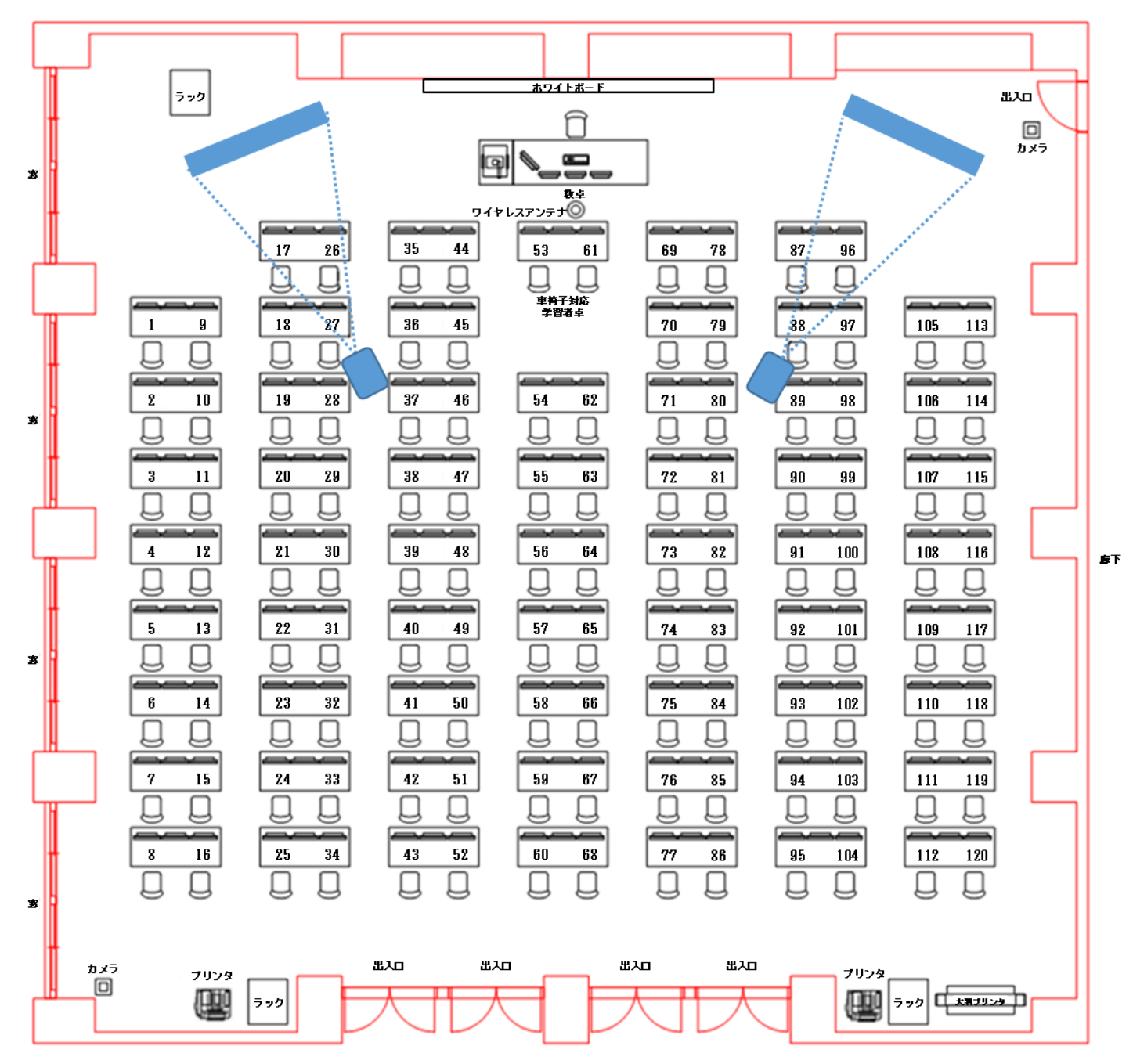

#### **1.1.2** 設置機器

<span id="page-5-1"></span><span id="page-5-0"></span>設置機器の詳細については、「[6.1](#page-26-1) [機器一覧」](#page-26-1)をご覧ください。

#### **1.1.3** 機器名称

#### **ESPRIMO D588/T**

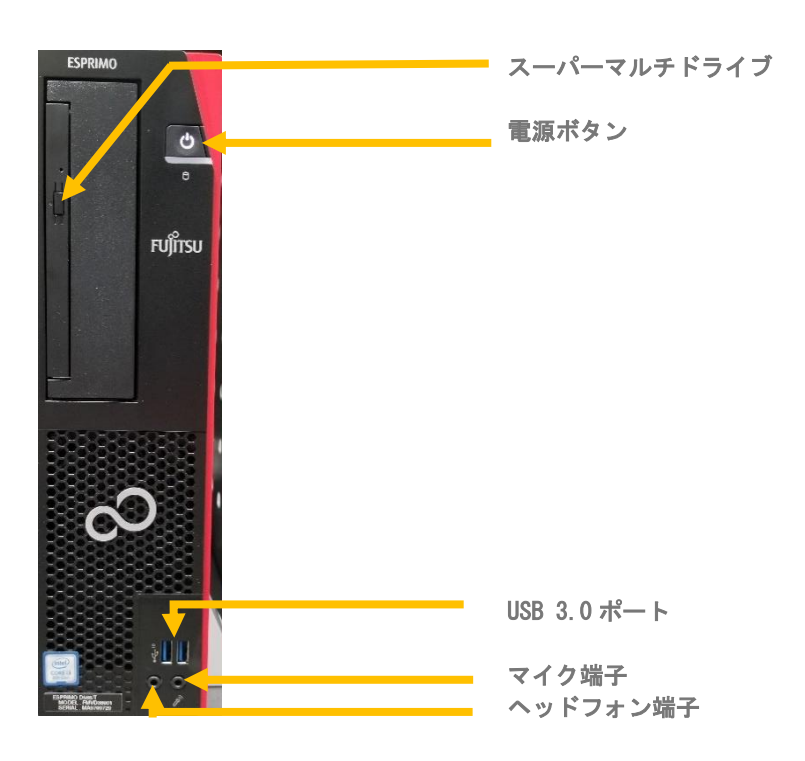

# <span id="page-6-0"></span>**2** コンピュータの利用方法

#### ご利用可能な OS について

2019 年 9 月現在におきまして、教室に導入されている OS は以下となっております。

【OSE センター】

- ・Windows 10 Education
- ・Scientific Linux 6.9(Windows OS 上で Virtual Box 仮想環境により提供)

## <span id="page-6-1"></span>**2.1 Windows** の利用方法

### <span id="page-6-2"></span>**2.1.1** 起動方法(サインイン)

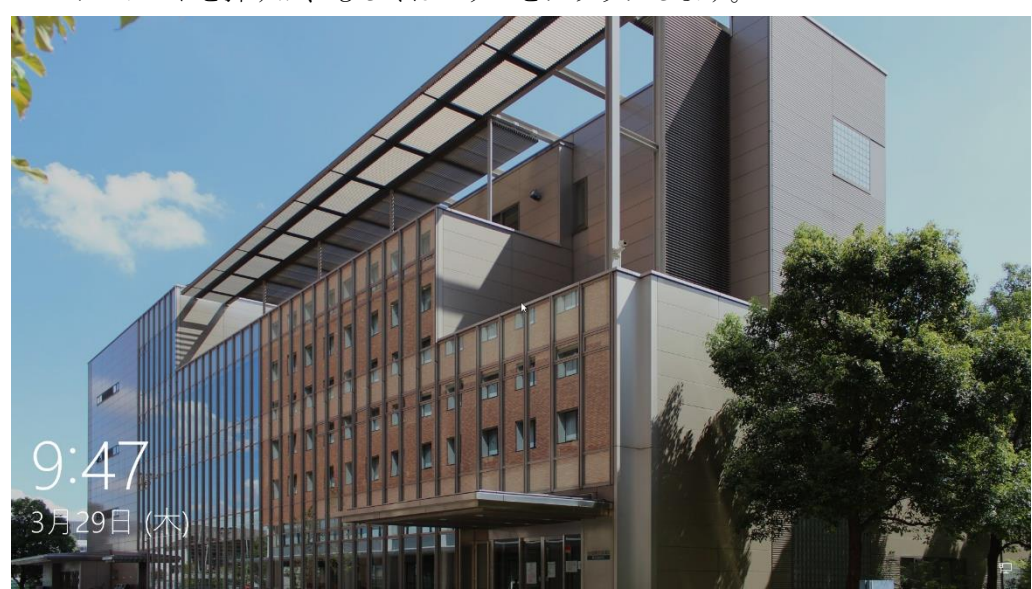

**1.** キーボードを押すか、もしくはマウスをクリックします。

**2.** KUDOS 発行のユーザーID (教育系・事務系) とパスワードを入力し、■ ボタンをクリッ クします。

※コンピュータを利用するにはログオン(サインイン)する必要があります。 KUDOS 発行のユーザーID (教育系·事務系)とパスワードを入力し、サインイン先 として「KUDOS-AD」が選択されていることを確認しサインインしてください。 ※教員用コンピュータは、教員権限のあるユーザーのみサインインできます。

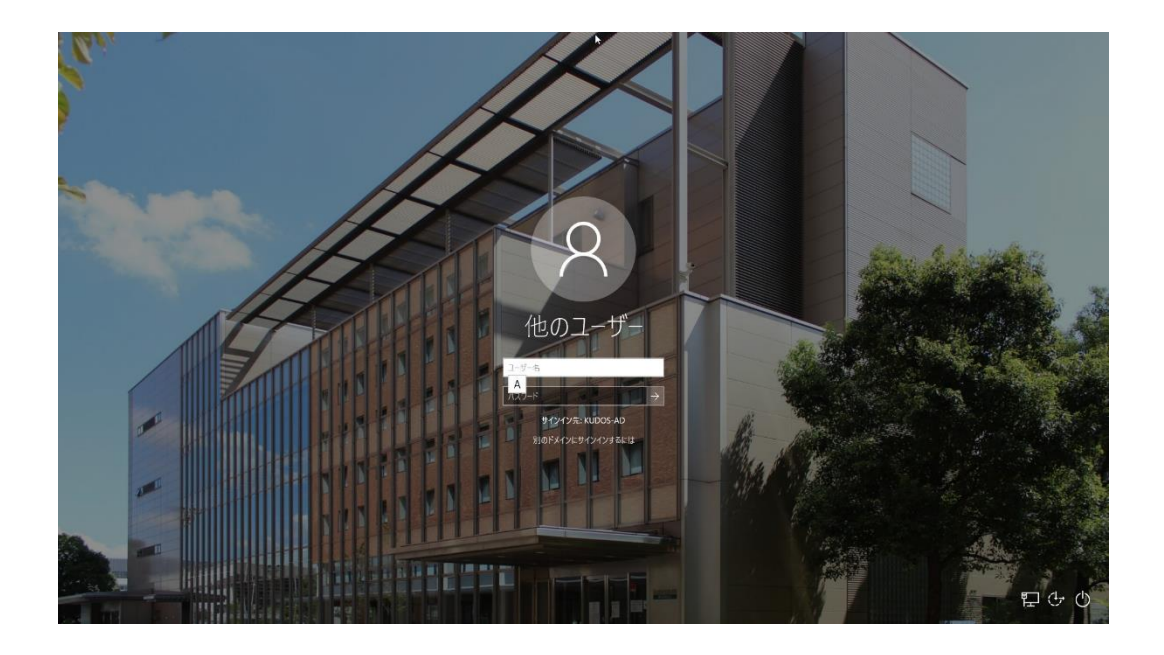

**3.** コンピュータにサインインすると、全ユーザー共通で下図のようなデスクトップ環境が利 用できます。

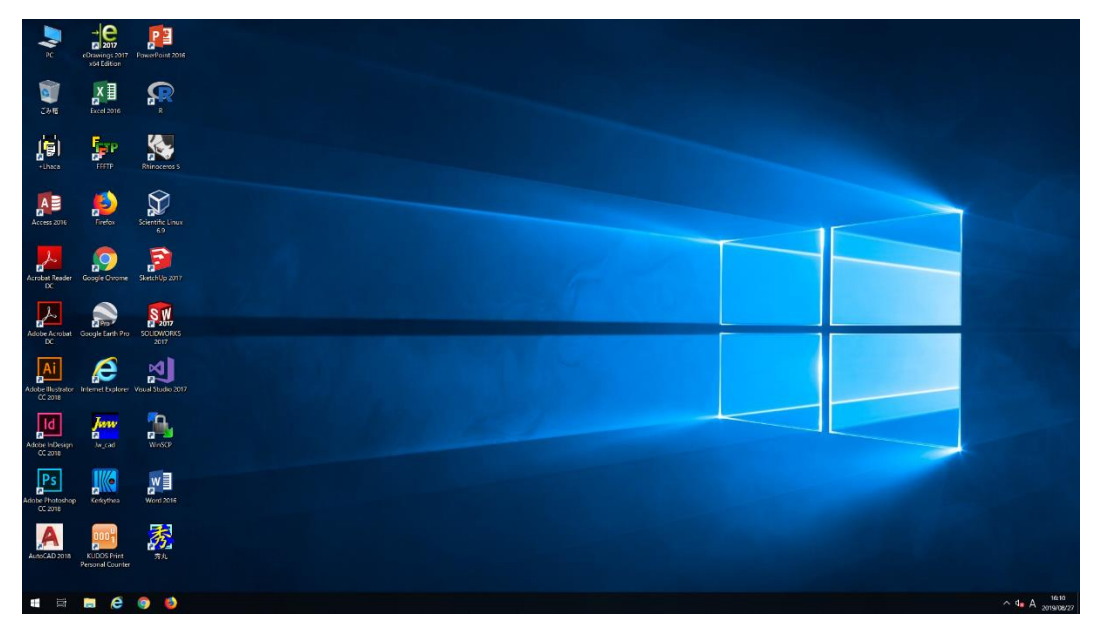

■■ 注意 コーザー名とパスワードの入力を 20 回以上間違えると、ロックがかかります。 数分間サインインできなくなりますので、ご注意ください。

#### **2.1.2** 終了方法(サインアウト)

<span id="page-8-0"></span>コンピュータを終了するにはログオフ(サインアウト)する必要があります。

- 1. [スタート]ボタン H をクリックします。
- 2. ユーザーアイコン 8 をクリックし、[サインアウト]ボタンをクリックします。

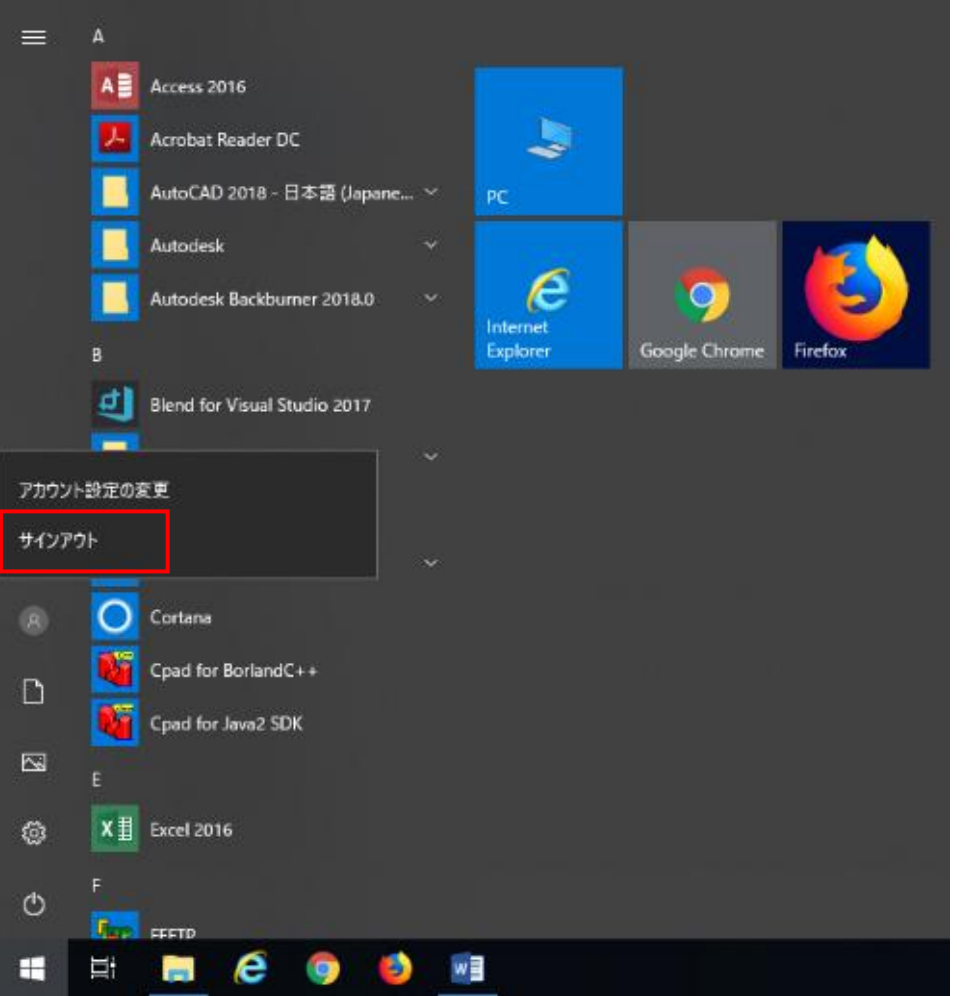

| 注意 ]

コンピュータ利用後は「シャットダウン」せずに「ログオフ(サインアウト)」を してください。

デスクトップに保存されたファイルは、コンピュータを再起動すると消去されます。 ドキュメントに保存されたファイルも同様にコンピュータを再起動すると消去されます。 必要なデータは、Z ドライブ(全学ファイルサーバ) または Google ドライブや KUDOS BASKET 等に保存したことを今一度ご確認ください。

※Z ドライブは一人あたり 500MB です(2019 年 9 月 12 日現在)。

## <span id="page-9-0"></span>**2.2 Scientific Linux** の利用方法

<span id="page-9-1"></span>Scientific Linux は Windows OS 上で Virtual Box 仮想環境により提供されます。

#### **2.2.1** 起動方法(ログイン)

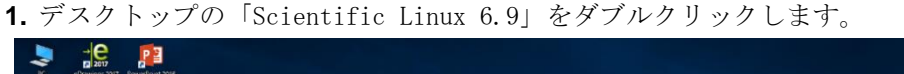

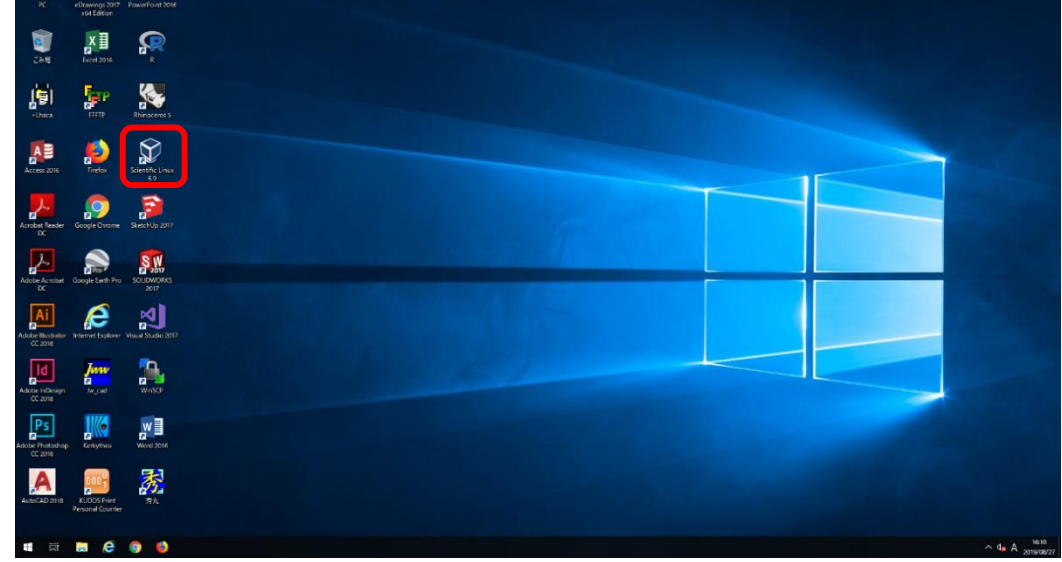

**2.** 画面に起動中のメッセージが表示されます。

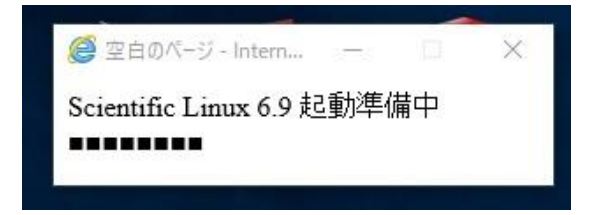

**3.** Virtual Box 仮想環境上の Scientific Linux が起動しますので、KUDOS 発行の ユーザーID(教育系のみ)を入力し、ログインをクリックしてください。

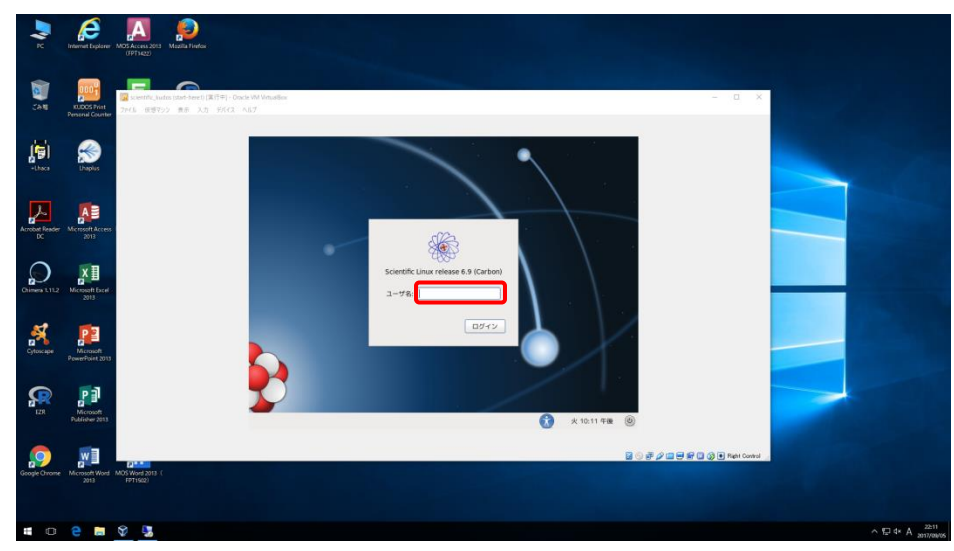

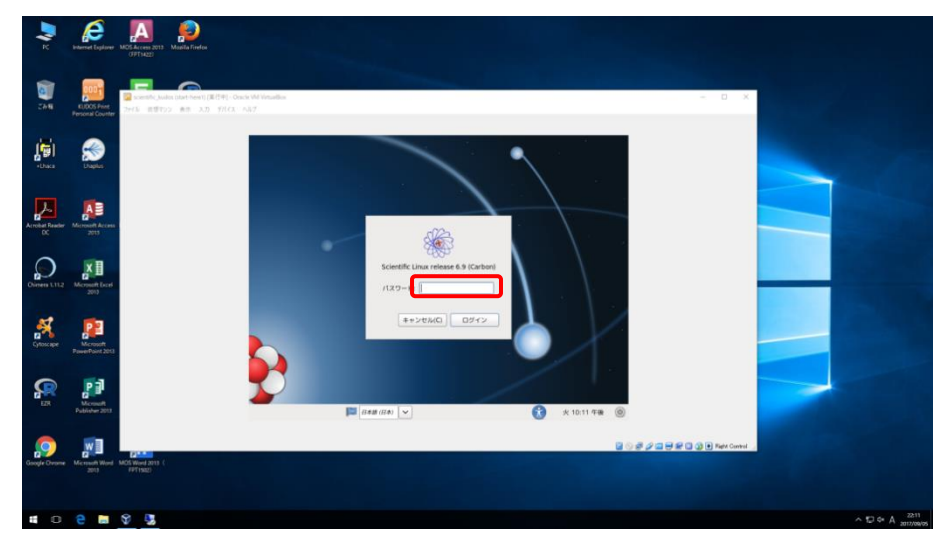

**4.** パスワードを入力し、ログインをクリックしてください。

<a>
Scientific Linux にログインすると以下のリモートドライブが利用できます

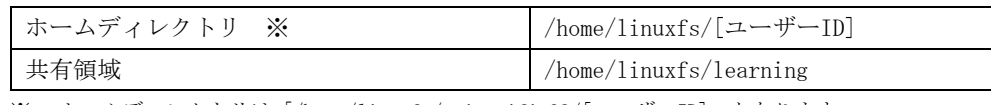

※ ホームディレクトリは「/home/linuxfs/scientific38/[ユーザーID]」となります。

※ KUDOS 多目的演習室 3 において Scientific Linux を利用する際のホームディレクトリとは異なります。

#### <span id="page-11-0"></span>**2.2.2** 終了方法(シャットダウン)

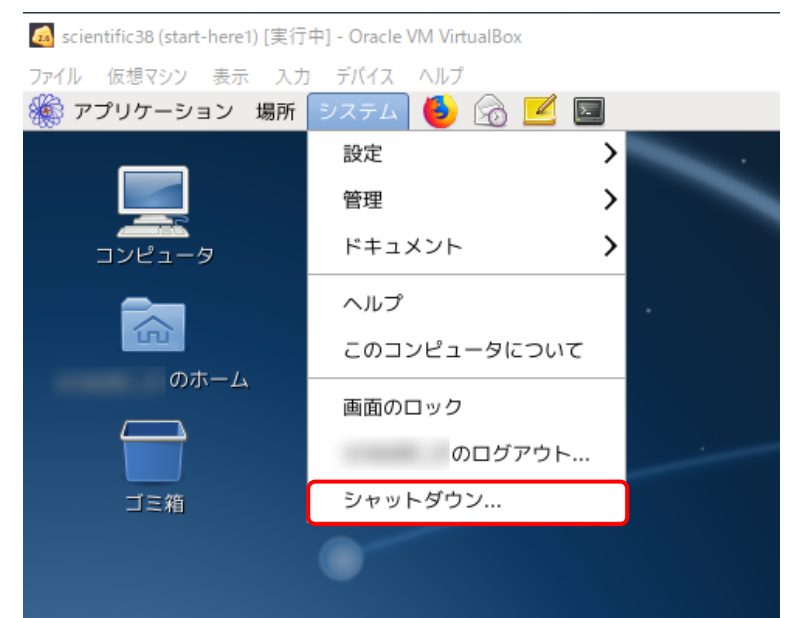

**1.** メニューの「システム」より「シャットダウン」をクリックします。

**2.** 「このシステムを今すぐシャットダウンしますか?」と表示されるので「シャットダウン」 をクリックします。シャットダウン完了後に Virtual Box 仮想環境上の Scientific Linux が終了します。

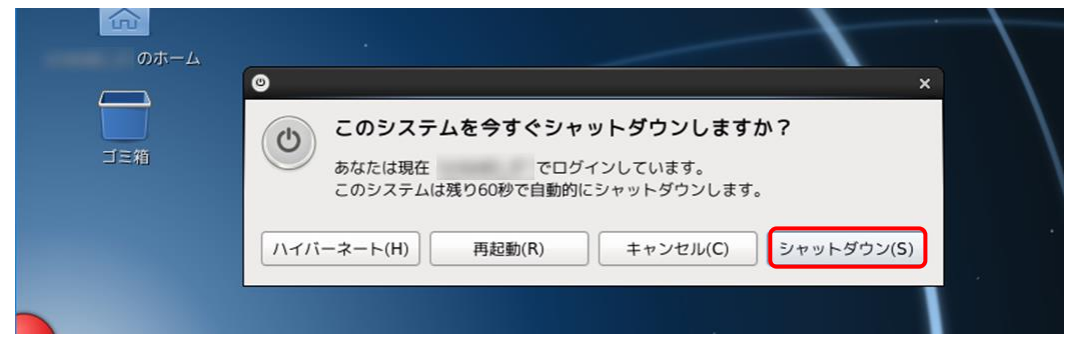

## <span id="page-11-1"></span>**2.3** 利用できるソフトウェア

アプリケーションを起動するには以下の 2 通りの方法があります。

- ◆ デスクトップのアイコンをダブルクリック
- ◆ スタートメニューのアイコンをクリック

※最新の状況については、KUDOS WEB サイト「ソフトウェア・ハードウェア検索」 (<https://kudos.kindai.ac.jp/guide/sh>)

もしくは、KUDOS の公式スマートフォンアプリ「KUDOS APP」よりご確認ください。 (<https://kudos.kindai.ac.jp/app>)

## <span id="page-12-0"></span>**2.4** 利用できるドライブ・ファイルサーバ

コンピュータにログオンすると全ユーザー共通で、ドライブ・ファイルサーバが利用できます。 教室内のコンピュータで作成したファイルなどのデータは X ドライブ,Z ドライブなどの全学ファ イルサーバへ保存するか、Google ドライブや KUDOS BASKET などへ保存してください。

#### <span id="page-12-1"></span>**2.4.1Windows**

コンピュータにログオンすると、以下のローカルディスク、ネットワークドライブが利用でき ます。

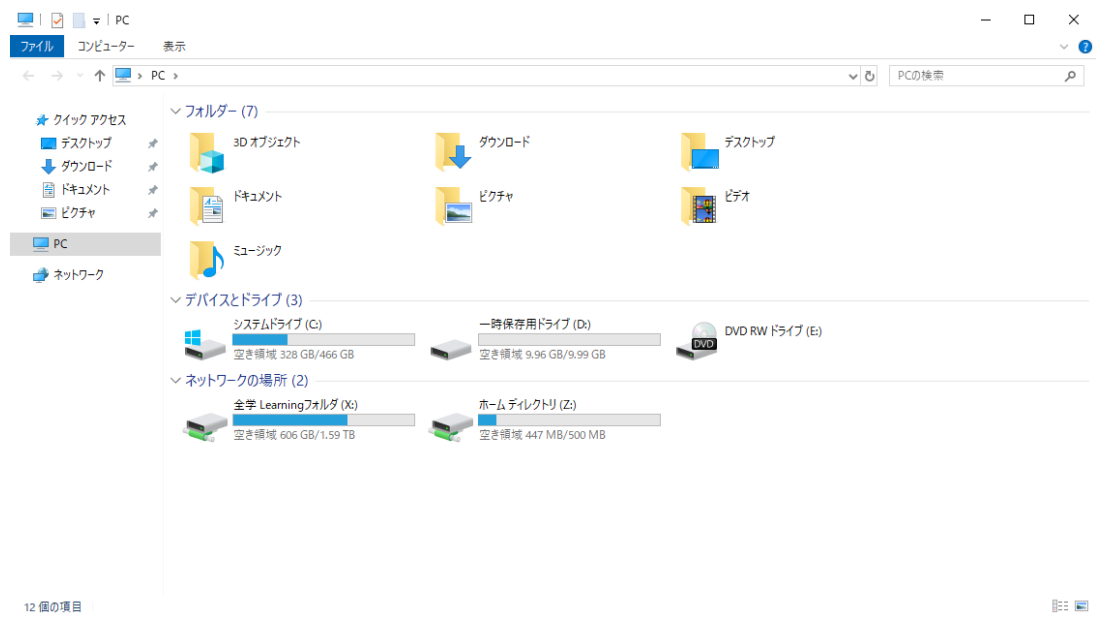

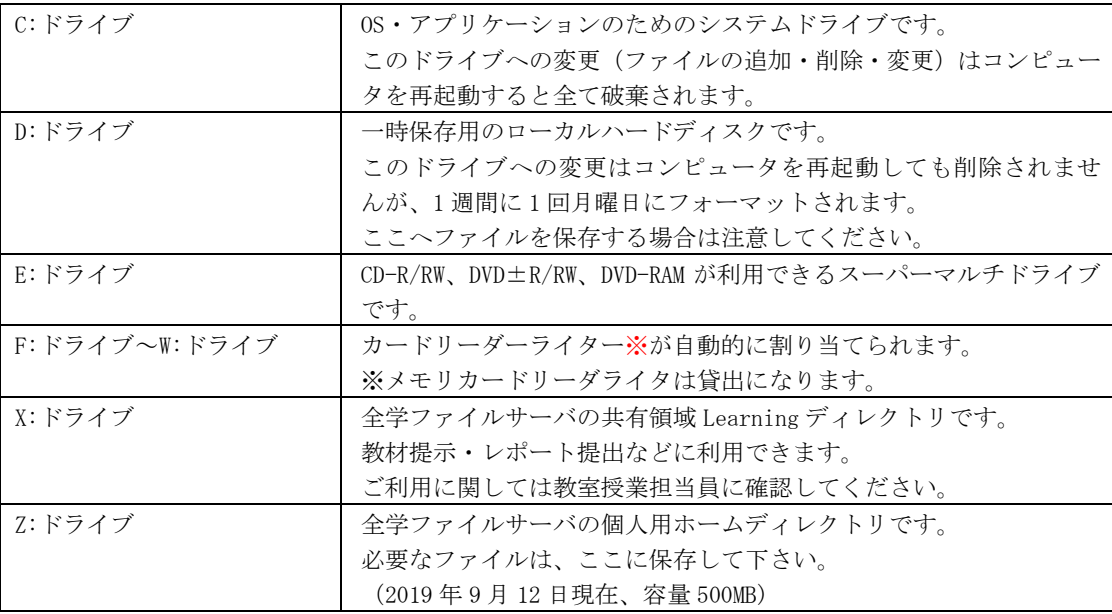

※カードリーダーライターについては教室スタッフにて貸出し対応となります。

1 注意

C ドライブ (デスクトップ・ドキュメントフォルダも含まれます)に保存されたファイルはコ ンピュータを再起動すると消去されます。D ドライブに保存したファイルは 1 週間ごとに消去 されます。

※C・D ドライブに保存されたデータに関しては保証いたしかねますのでご注意ください。

#### **2.4.2 Scientific Linux**

<span id="page-13-0"></span>コンピュータにログオンすると全ユーザー共通で、以下に示すとおり、ローカルディスク、 ネットワークドライブが利用できます。

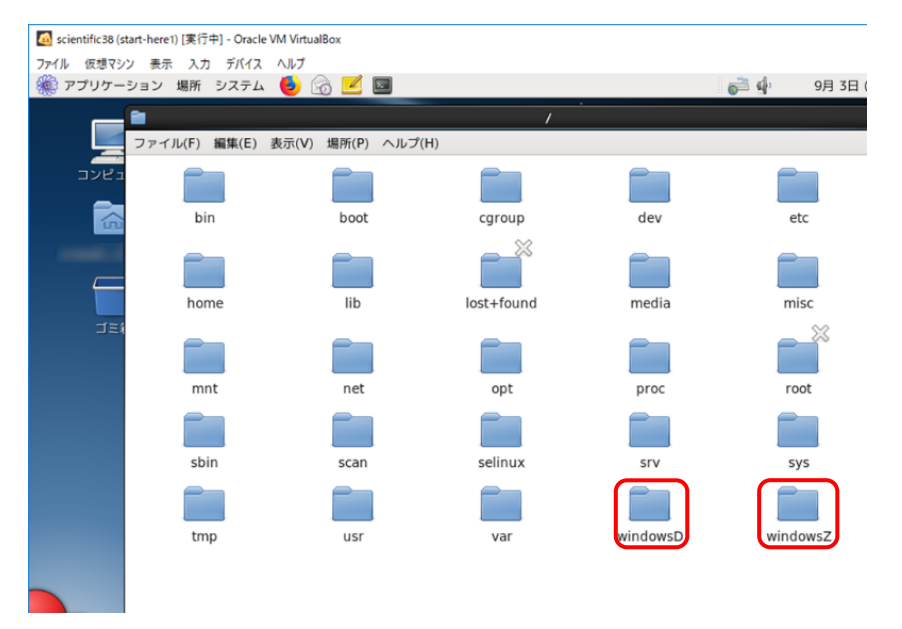

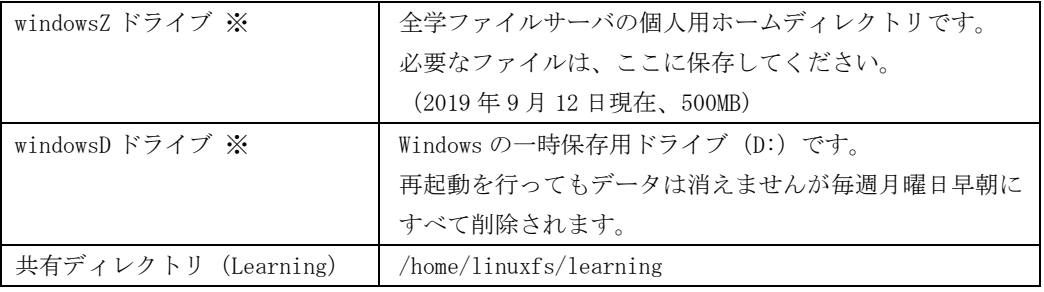

※Windows 上の Z ドライブと、D ドライブとなります。

## <span id="page-14-0"></span>**3** プリンタ、プロッタ、スキャナの利用方法

OSE センターには、KUDOS Print に対応したプリンタが設置されています。

授業中はポイントを消費せず印刷できますが、自由利用時ではポイントを消費して印刷する必要があり ます。

スキャナの機能は、どちらのプリンタでも利用可能です。

また、A1 用紙など大判用紙に対応したプロッタが設置されております。

プロッタは KUDOS Print に対応しておらず、通常のプリンタとして使用できます。

## <span id="page-14-1"></span>**3.1 KUDOS Print** に対応したプリンタの利用

KUDOS Print に対応したプリンタが設置されている教室では、時間帯別に以下のモードが設定 されています。

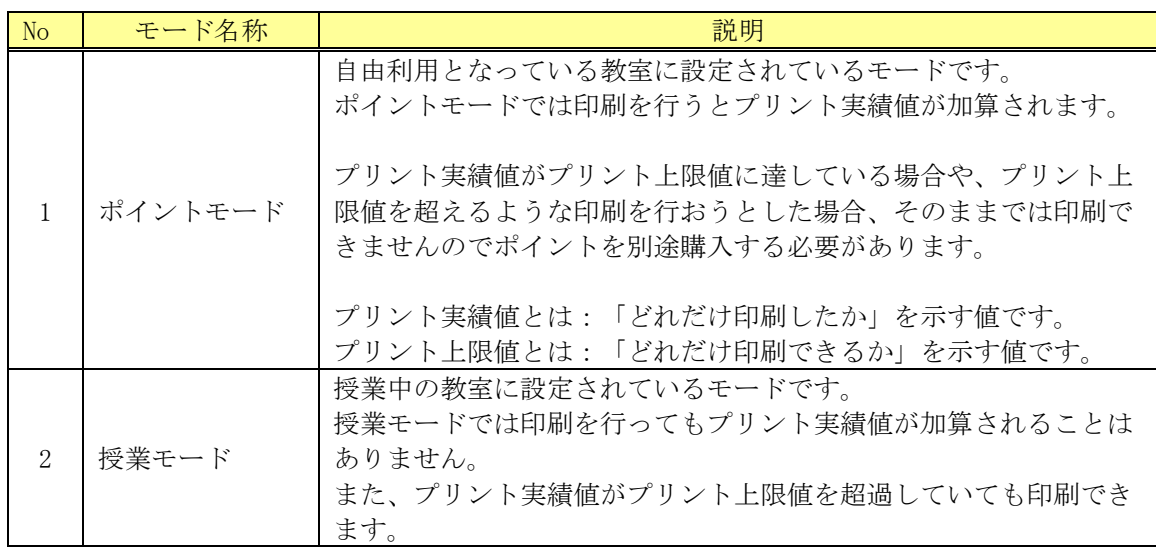

※Windows のデフォルト印刷カラーは白黒です。適宜手動で変更してください。

※Linux のデフォルト印刷カラーは自動判別です。

デフォルト印刷カラーに気を付けて、印刷をお願いします。

※詳細は KUDOS WEB の KUDOS Print 説明ページより「KUDOS Print マニュアル(PC 教室)利用 マニュアル」をご参照ください。 (<https://kudos.kindai.ac.jp/service/print/pcroom>)

### <span id="page-15-0"></span>**3.1.1 KUDOS Print** に対応したプリンタ一覧

ユーザーの「通常使うプリンタ」はコンピュータの場所によって自動的に割り振られ ます。「通常使うプリンタ」が何らかの障害で利用できないときは、印刷時に別のプリ ンタを指定してください。

【プリンタ一覧(Windows)】

| 教室名      | 装置名  | 号機  | プリンタ名                      |
|----------|------|-----|----------------------------|
| OSE センター | プリンタ | 1号機 | 33 号館_OSEC_1 号機            |
|          |      |     | 33 号館_OSEC_1 号機(予備)        |
|          |      | 2号機 | 33 号館_OSEC_2 号機            |
|          |      |     | 33 号館_OSEC_2 号機 (予備)       |
|          | プロッタ |     | FUJI XEROX DocuWide 3037 * |

※プロッタは KUDOS Print 非対応。詳細は「[3.3](#page-17-1) [プロッタの利用」](#page-17-1)参照。

【プリンタ一覧(Scientific Linux)】

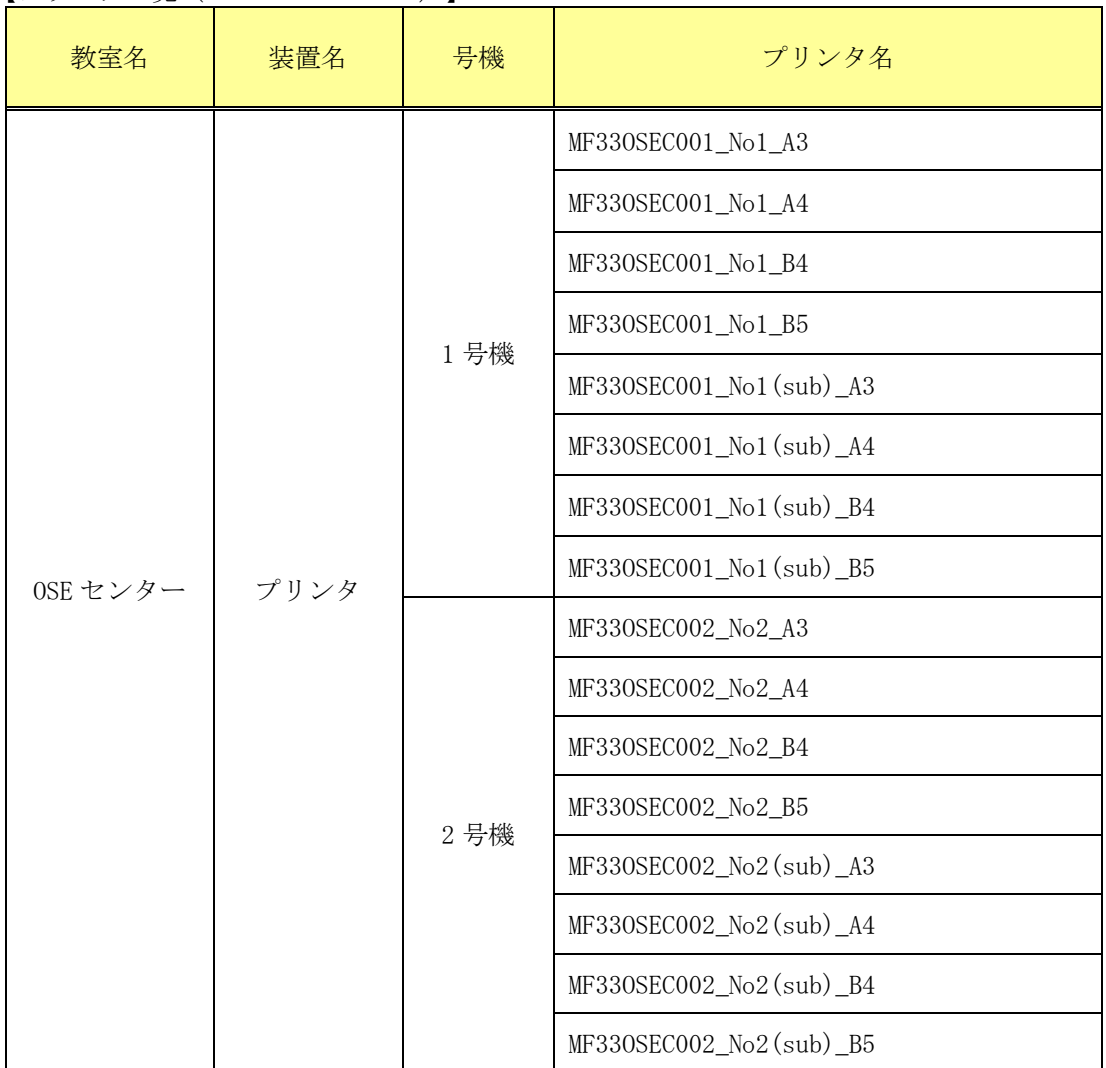

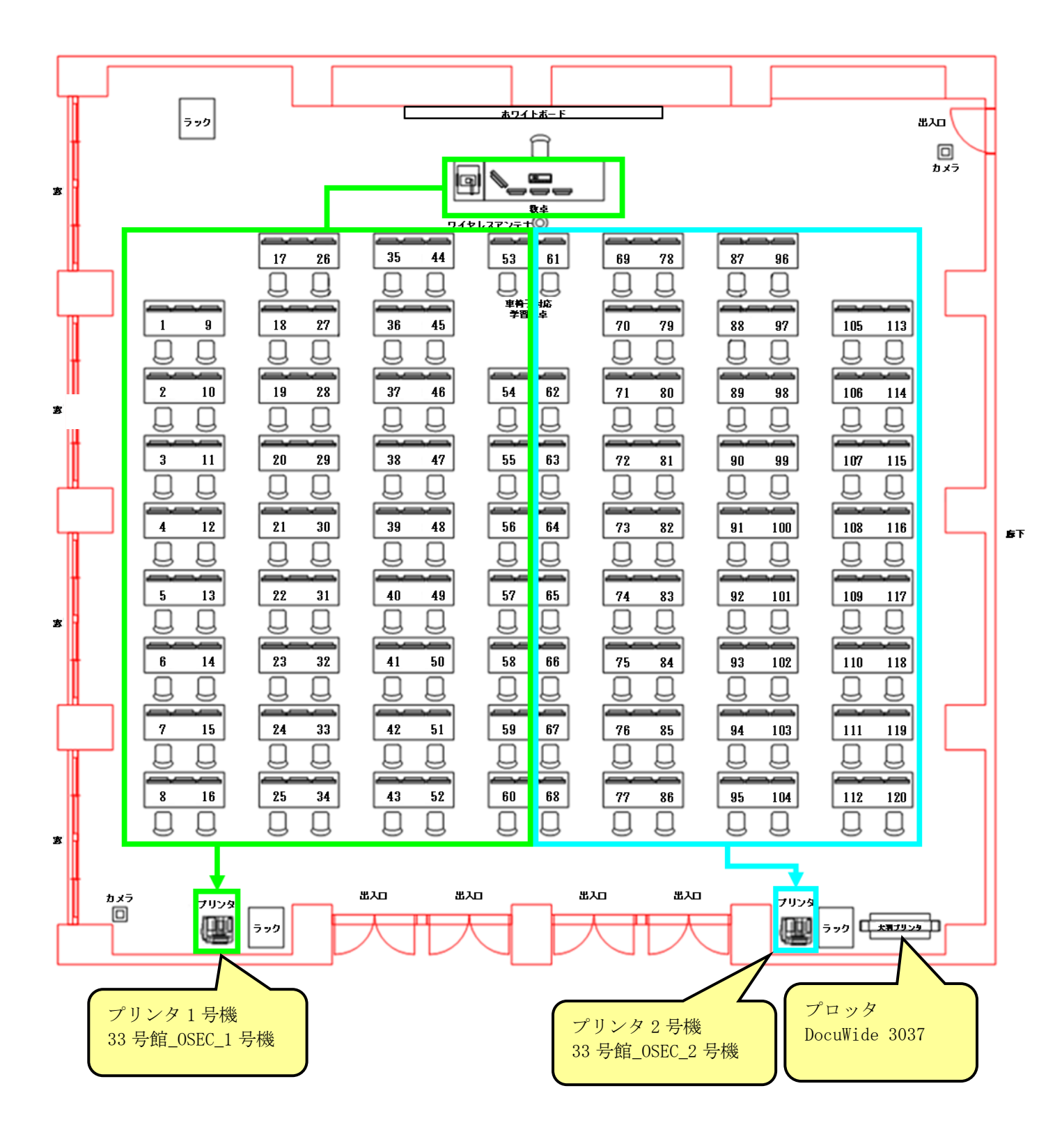

<span id="page-16-0"></span>**3.1.2 KUDOS Print** 対応プリンタ割振りレイアウト図

## <span id="page-17-0"></span>**3.2**スキャナの利用

※KUDOS Print に対応したプリンタのスキャナの利用については、KUDOS WEB の 「PC 教室でプリンタを利用する」をご参照ください。 (<https://kudos.kindai.ac.jp/service/print/pcroom>)

### <span id="page-17-1"></span>**3.3** プロッタの利用

プロッタは、通常のネットワークプリンタとして設置されておりますので、コンピュータから印刷 指示を行うとすぐに印刷されます。プロッタを利用する場合、ポイントは必要ありません。 印刷できる原稿サイズは、A0・A1・A2 となります。

#### <span id="page-17-2"></span>**3.3.1** 利用開始時の手順

<span id="page-17-3"></span>教室スタッフにご連絡ください。教室スタッフにて、プロッタを起動(電源 ON)します。

#### **3.3.2** 印刷方法

- **1.** 印刷するアプリケーションソフトウェアのメニューから「印刷」を選択します。
- **2.** プリンタ名を確認し、必要に応じて「プロパティ」をクリックします。
- **3.** 必要に応じて各項目を設定してください。

※原稿サイズや部数などが設定できます。

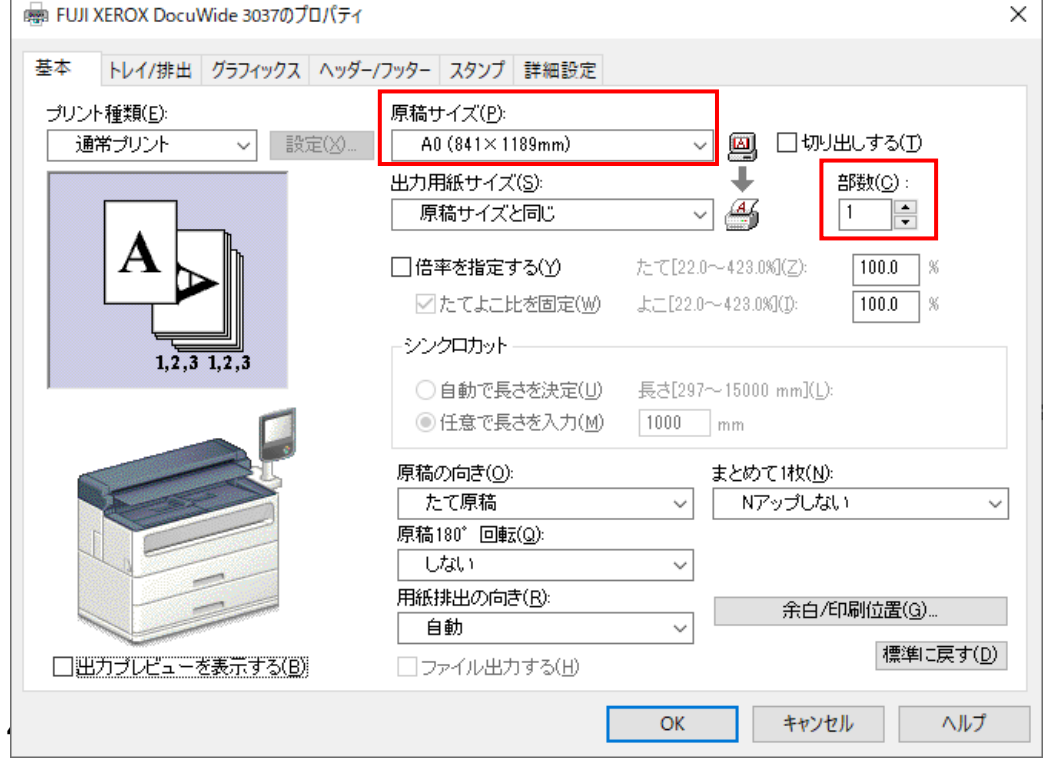

<span id="page-17-4"></span>**5.** [印刷]ダイアログボックスで、[OK]をクリックします。

#### **3.3.3** 利用終了時の手順

教室スタッフにご連絡ください。教室スタッフにて、プロッタを停止(電源 OFF)します。

## <span id="page-18-0"></span>**4** 周辺機器の利用方法

Ī

USB メモリ、SD カード・CD-R などの記憶媒体の取り扱いについて

 USB メモリ、SD カード等の可搬型の記憶装置の使用は、ウィルス混入・感染及び紛失のリスク J が高いため、個人情報を含む機密性の高いデータの取り扱いを禁止します。

情報機器間でのデータのやり取りを行う場合、2段階認証(多要素認証)設定済みアカウント にて、Google ドライブや Slack、KUDOS BASKET 等を利用してください。 Ĭ

※詳細は「学校法人近畿大学 情報システム利用ガイドライン(8 条 10 項)」をご参照ください。 ([https://kudos.kindai.ac.jp/cms/pdf/manual\\_3\\_14.pdf](https://kudos.kindai.ac.jp/cms/pdf/manual_3_14.pdf))

## <span id="page-18-1"></span>**4.1 USB** メモリの利用【**Windows**】

#### **4.1.1 USB** メモリの認識

<span id="page-18-2"></span>**1.** USB メモリを USB ポートに差し込みます。

**2.** 「コンピュータ」の「デバイスとドライブ」に「USB ドライブ」が表示され、USB メモリが 利用できます。

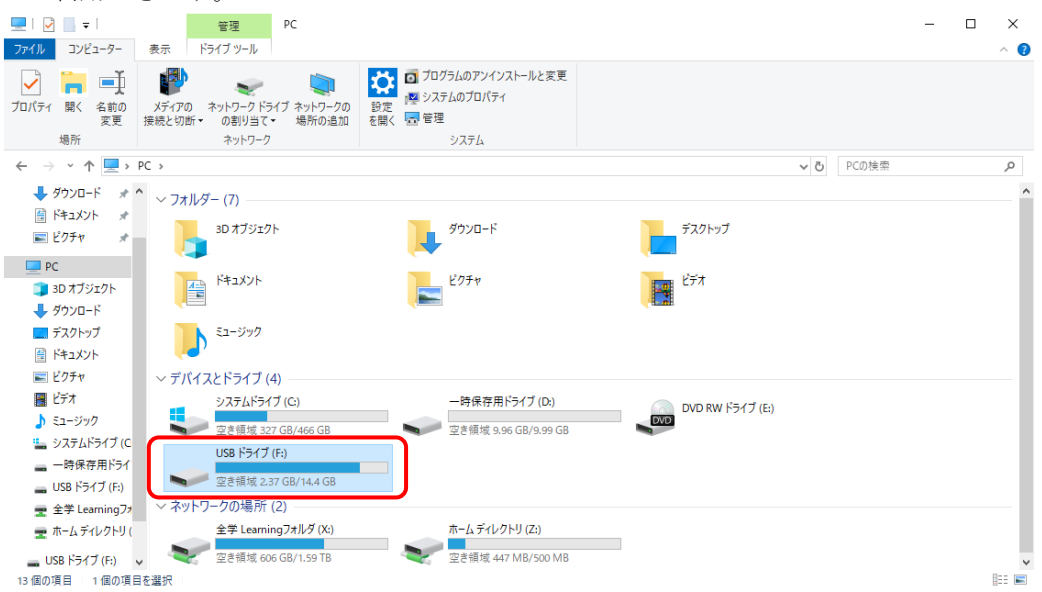

#### **4.1.2 USB** メモリの取り外し

<span id="page-18-3"></span>USB メモリの利用を終了してコンピュータから取り外す場合は、次の手順で操作します。 **1.** USB メモリを参照しているウィンドウをすべて終了します。

- 2. タスクバー右端のタスクトレイ表示部分の へをクリックし、 D をクリックします。
- **3.** 「○○の取り出し」をクリックします。 「○○」には USB メモリの名称が入ります。
- **4.** コンピュータ本体から USB メモリを取り外します。

### <span id="page-19-0"></span>**4.2 USB** メモリの利用【**Scientific Linux**】

Virtual Box 仮想環境上の Scientific Linux では、直接 USB メモリへのデータの書き込みや、 読み出し、及び CD-R/DVD-R メディアへの書き込みが行えません。 そのため、以下の手順により Windows を経由してのデータ交換を行ってください。

#### <span id="page-19-1"></span>**4.2.1 Scientific Linux** から **Windows** へのデータ交換

**1.** Linux OS にログインし、デスクトップ上の「コンピュータ」をダブルクリックします。

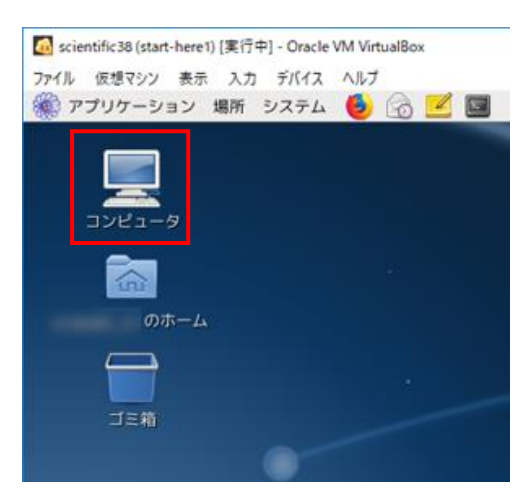

**2.** 「ファイルシステム」→「windowsD(または Z)」の順に選択します。 ※例では「windowsD」を選択しています。

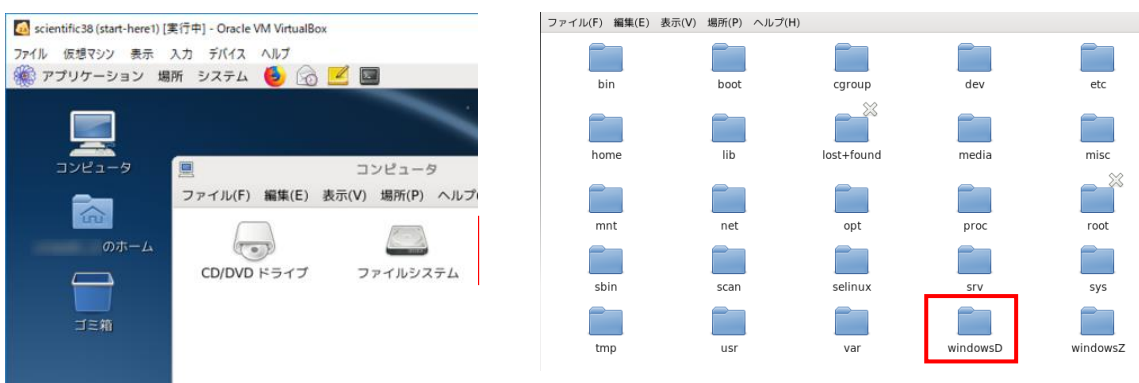

windowsD(または Z)に作成されたファイルは、Scientific Linux と Windows の間で共有するこ とができます。

windowsD、及び windowsZ の関連付けは以下の通りです。

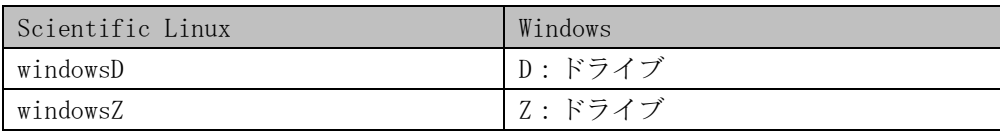

**3.** 「[4.1](#page-18-1) USB [メモリの利用【](#page-18-1)Windows】」を参照し、Windows の D ドライブ(又は Z ドライブ) からデータを USB メモリに移してください。

## <span id="page-20-0"></span>**4.3 DVD** スーパーマルチドライブの利用【**Windows**】

コンピュータに内蔵されているオプティカルドライブは DVD スーパーマルチドライブとなっ ており、CD-ROM/R/RW、DVD±R/RW、DVD-RAM、DVD±R(2 層)が利用できます。 本体の左方の「EJECT」ボタンを押し、メディアを挿入ください。 データ書き込み可能な空のディスクがあれば、データを書き込むことができます。 書き込み方法は、「[4.3.1](#page-20-1) 章」及び、「[4.3.2](#page-22-0) 章」に記載の 2 通りの方法があります。

#### <span id="page-20-1"></span>**4.3.1 USB** メモリのようにデータを追加したり削除したりできる書き込み方法

USB フラッシュドライブやフロッピーディスクと同じように、データを追加したり削除したり することができます。

Windows PC であれば、他の PC でも読み書きができます。

#### 【ディスクのフォーマット】

12個の項目 1個の項目を選択

- **1.** DVD ドライブへブランクのディスクを挿入します。
- **2.** 「PC」のデバイスとドライブより、DVD RW ドライブ(E:)をダブルクリックします。

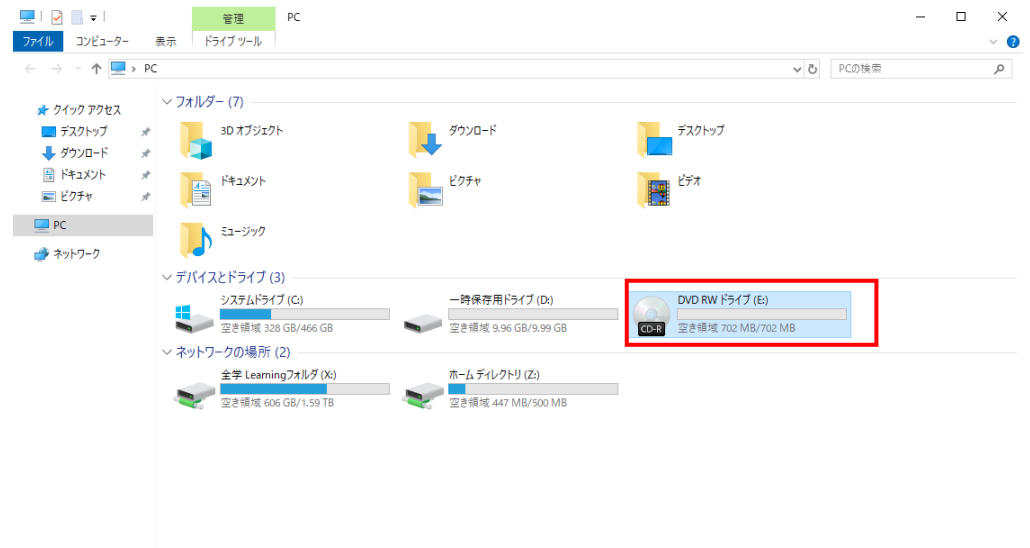

**3.** 「ディスクの書き込み」が表示されますので、ディスクのタイトルを入力し、 「USB フラッシュドライブと同じように使用する」を選択し、〔次へ〕ボタンをクリック します。

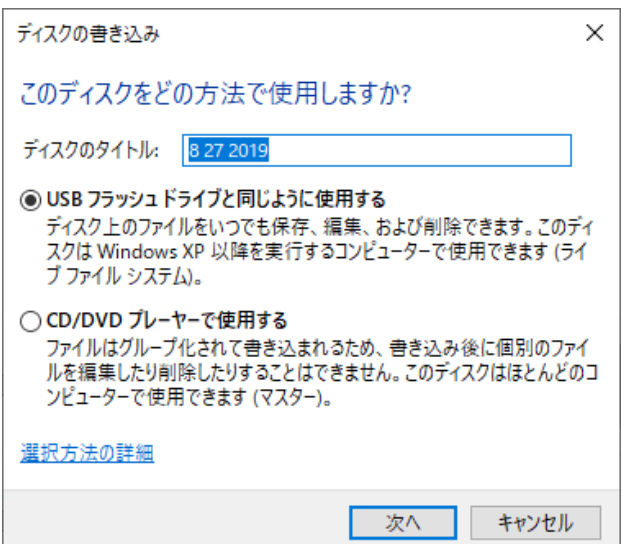

 $\mathbb{B}^{\pm}$   $\blacksquare$ 

**4.** フォーマットが開始されます。終了するまで待ちます。

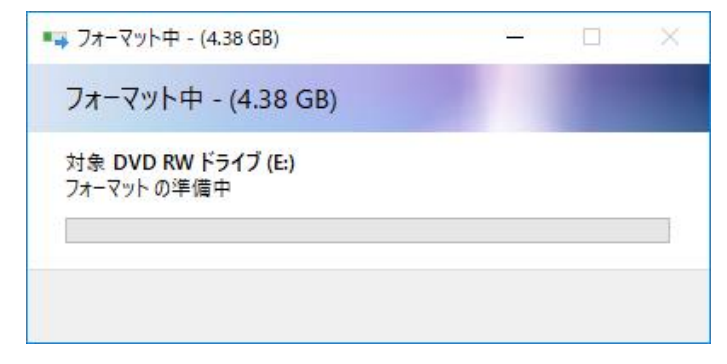

#### 【データの書き込み】

**5.** DVD RW ドライブ(E:)をダブルクリックし、書き込むファイルをエクスプローラーの DVD ドライブにドラッグ&ドロップします。

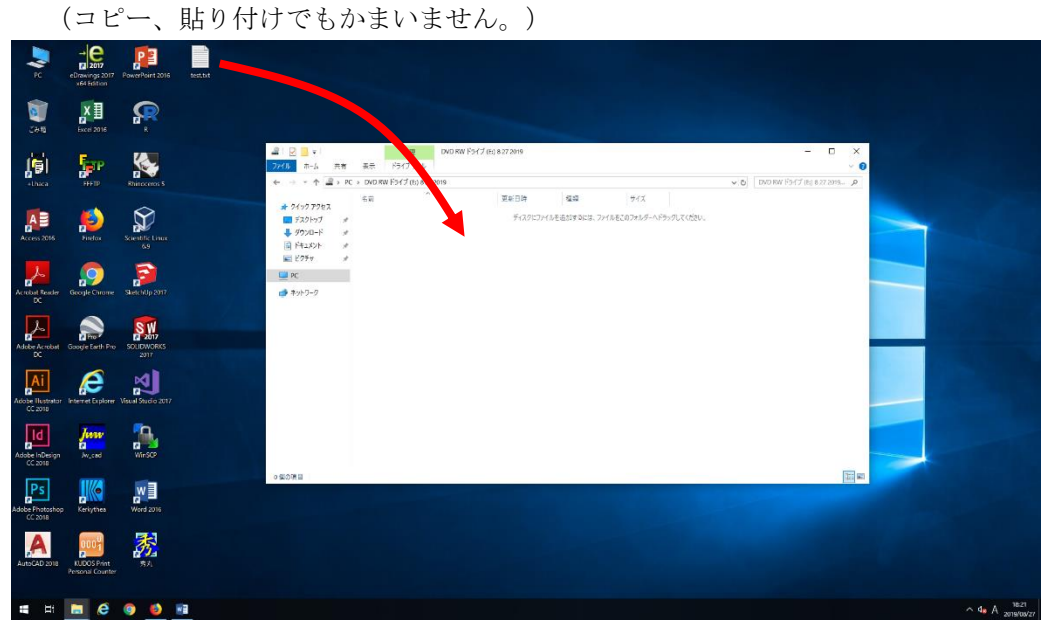

#### 【取り出し】

**6.** 「管理」をクリックし、「取り出す」をクリックし、メディアを取り出します。

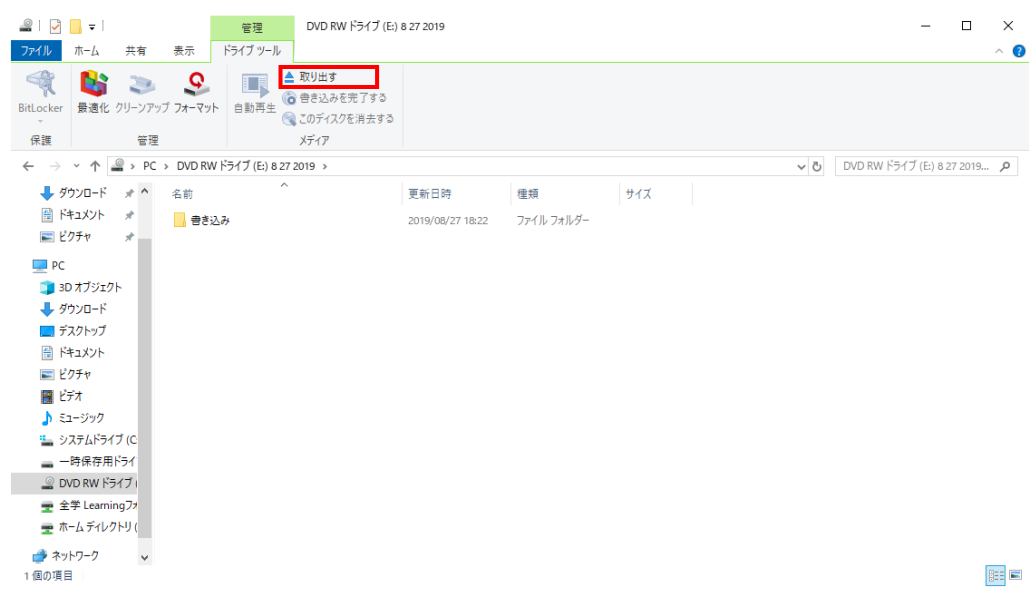

#### <span id="page-22-0"></span>**4.3.2 CD/DVD** プレイヤーでの再生に適した書き込み方法

MacOS を含め、他のコンピュータで CD や DVD として利用できる書き込み方法です。 ファイルはすぐにはコピーされません。一度にまとめて書き込みます。

#### 【ディスクの挿入】

- **1.** DVD ドライブへブランクのディスクを挿入します。
- **2.** 「PC」のデバイスとドライブより、DVD RW ドライブ(E:)をダブルクリックします。

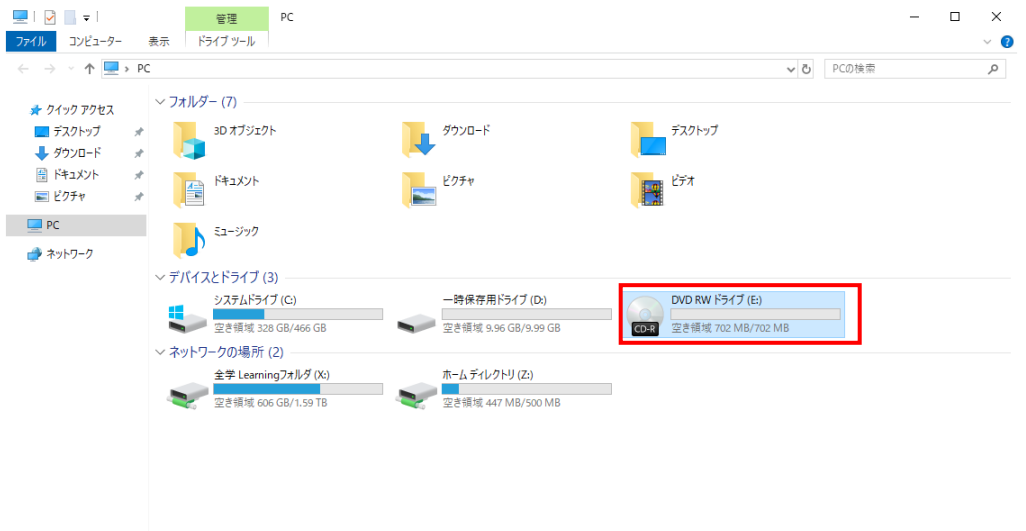

12個の項目 1個の項目を選択

 $\mathbb{B}^{\pm}$   $\blacksquare$ 

#### 【データの書き込み】

**3.** 「ディスクの書き込み」が表示されますので、「CD/DVD プレイヤーで使用する」を選択 し、〔次へ〕ボタンをクリックします。

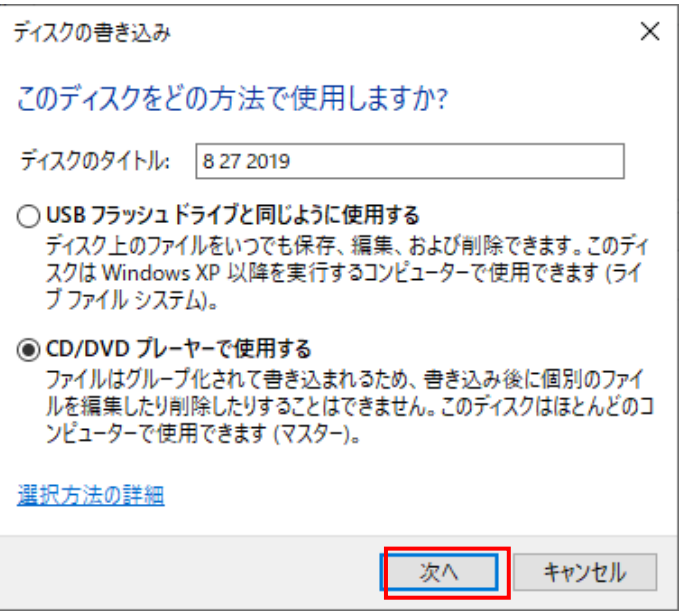

**4.** ドライブが表示されます。

**5.** 書き込むファイルをエクスプローラーの DVD ドライブにドラッグ&ドロップします。 (コピー、貼り付けでもかまいません。)

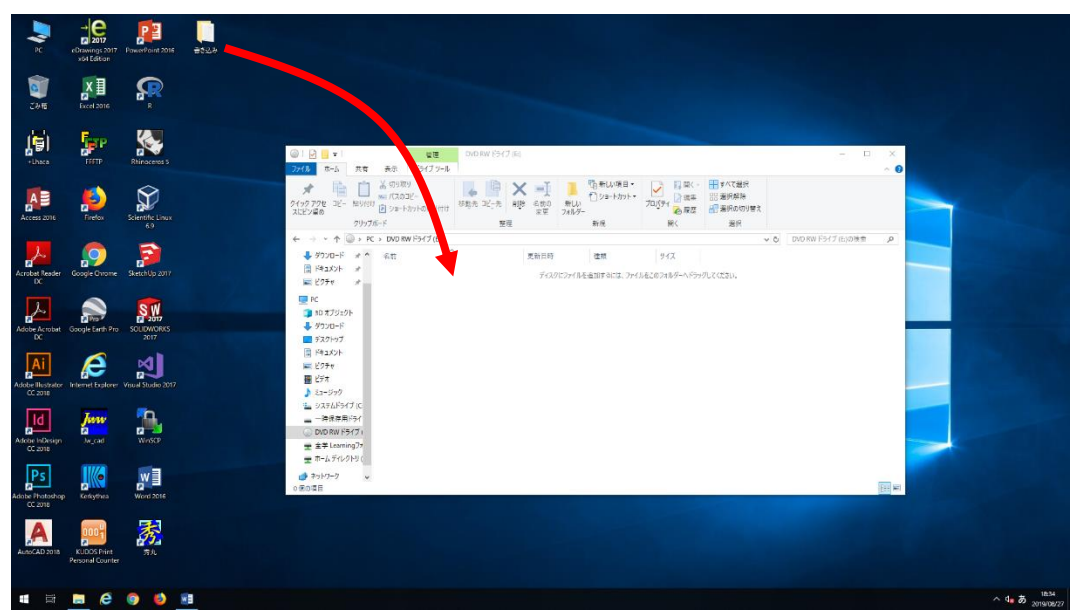

**6.** 書き込むファイルをすべて DVD ドライブへドロップしたら、マウスの右クリックを押し、 「ディスクに書き込む」をクリックします。

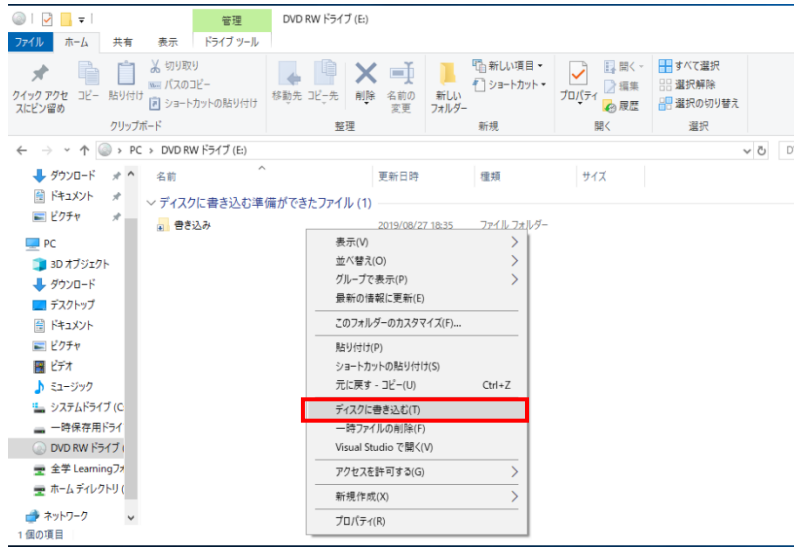

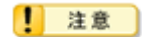

「ディスクに書き込む」を実行しないと、実際にディスクに書き込まれません。

**7.** 「ディスクへの書き込みウィザード」が開始されますので、ディスクタイトルを入力しま す。〔次へ〕ボタンをクリックします。

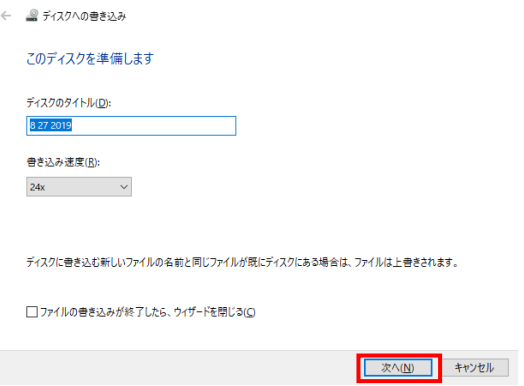

**8.** ディスクに書き込みが実行されます。終了するまで待ちます。

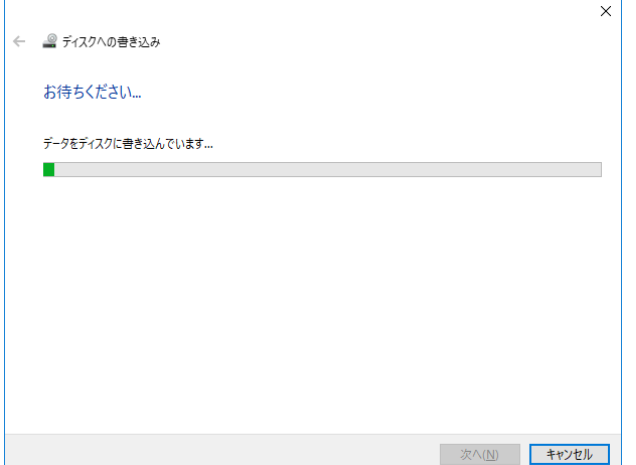

**9.** 完了するとディスクが排出されますので、〔完了〕ボタンをクリックします。 ※もう1枚のディスクに同じファイルを書き込む場合は、「はい、これらのファイルを別 のディスクに書き込む」をチェックして「完了〕ボタンをクリックしてウィザードを継続 してください。

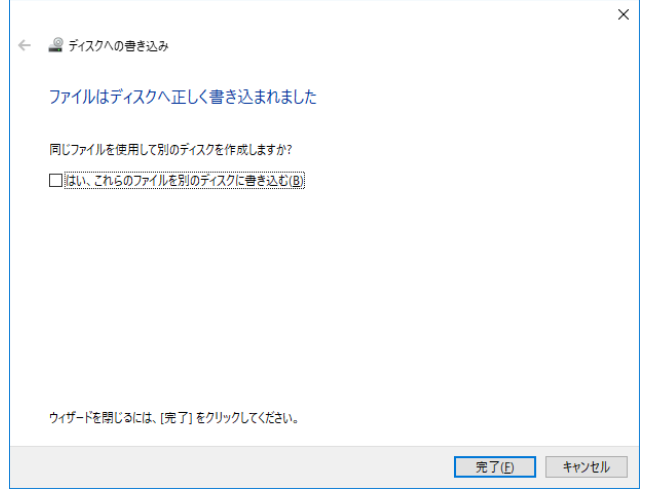

## <span id="page-24-0"></span>**4.4 DVD** スーパーマルチドライブの利用【**Scientific Linux**】

Scientific Linux では、直接 CD-R/DVD-R ディスクへの書き込みが行えません。 (CD-ROM/DVD-ROM の読み込みのみ可能です)

「[4.1](#page-18-1) USB [メモリの利用【](#page-18-1)Windows】」の手順と同様に Windows を経由してのデータ交換を行 ってください。

## <span id="page-25-0"></span>**5** 情報コンセント(有線 **LAN**)の利用

情報コンセントを利用すると、持ち込みコンピュータによる情報処理演習授業が可能となりま す。ネットワーク接続の認証が完了すると、学内・学外ネットワークが利用できます。

### <span id="page-25-1"></span>**5.1** 情報コンセント(有線 **LAN**)での接続

情報コンセント(有線 LAN)を利用して、個人持ち込みコンピュータを学内ネットワークに接 続することができます。

#### **5.1.1** 情報コンセントへの接続

<span id="page-25-2"></span>**1.** 無線 LAN が利用できるコンピュータの場合は、無線 LAN の利用を無効にします。

**2.** LAN ケーブル(ストレート)で情報コンセントとコンピュータを接続します。

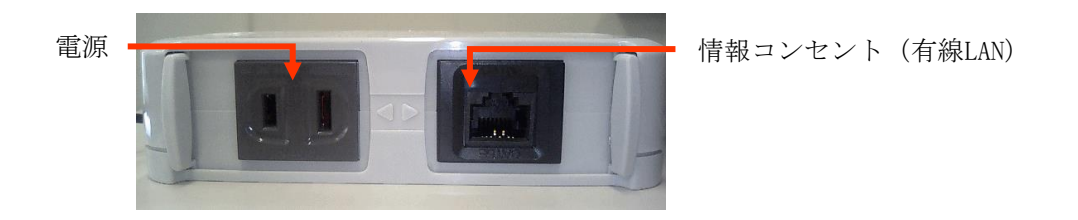

設定方法については、KUDOS WEB サイト「利用マニュアル」にて「有線 LAN 利用マニュアル(東 大阪キャンパス)」よりご確認ください。

([https://kudos.kindai.ac.jp/cms/pdf/manual\\_70\\_1.pdf](https://kudos.kindai.ac.jp/cms/pdf/manual_70_1.pdf))

## <span id="page-26-0"></span>**6** 補足資料

## <span id="page-26-1"></span>**6.1** 機器一覧

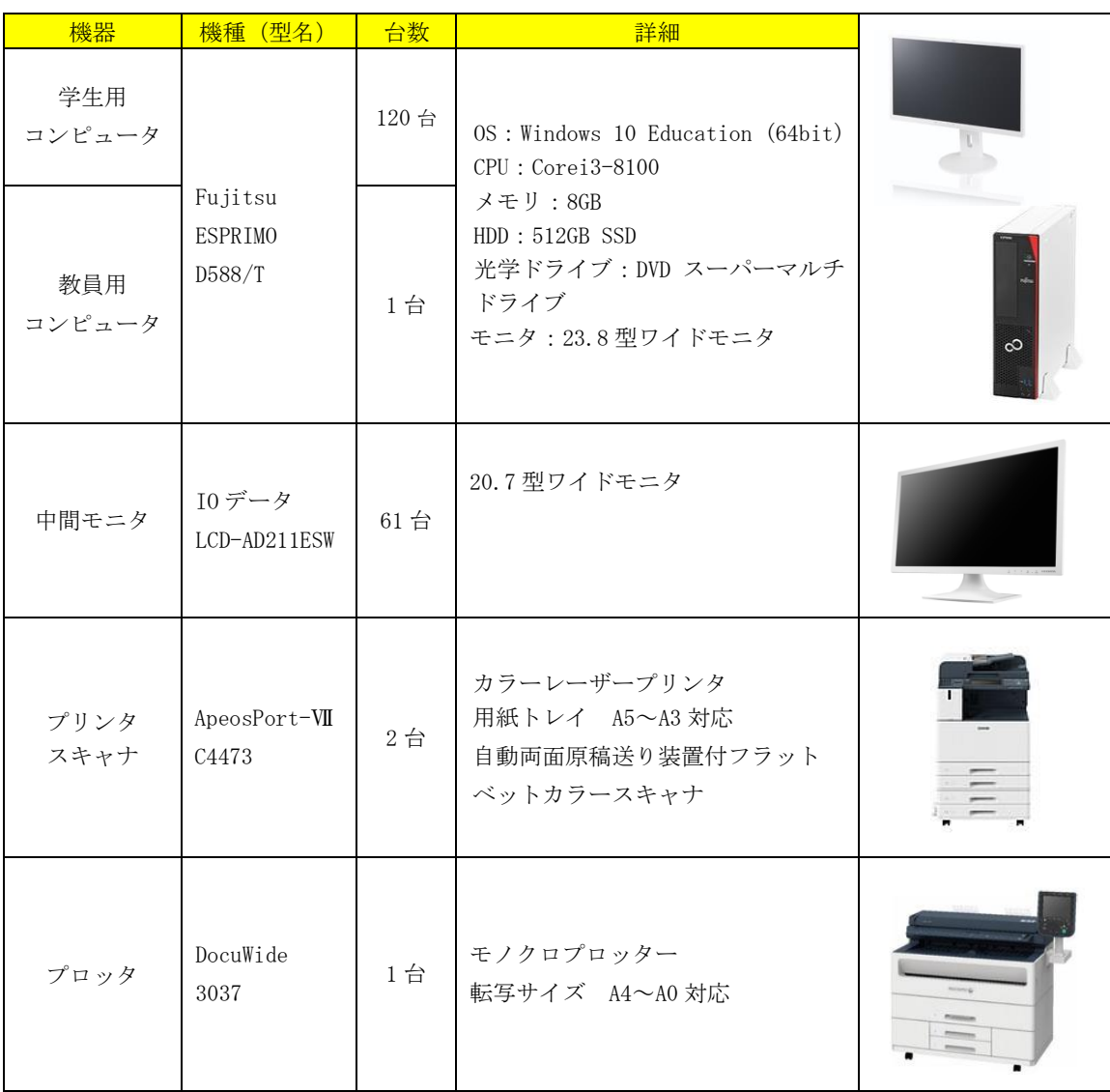

OSE センターに設置されているコンピュータ環境は以下のとおりです。

#### ◆貸出物品

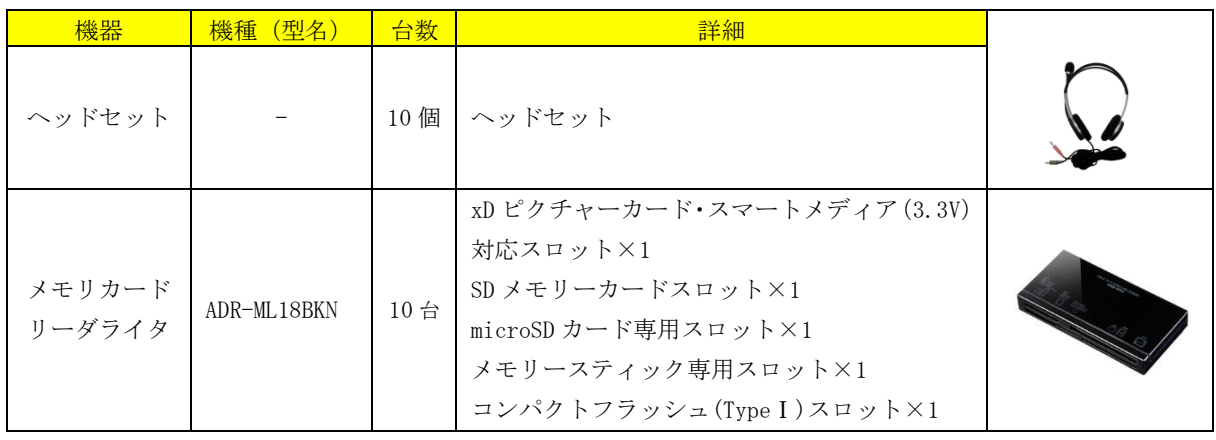